# **VEER SURENDRA SAI UNIVERSITY OF TECHNOLOGY**

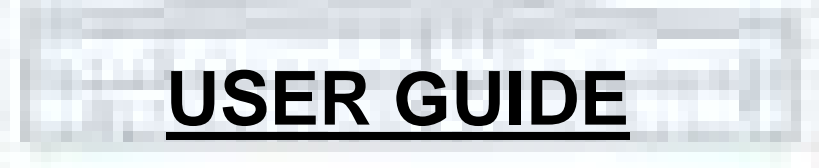

# **UG AND PG ADMISSION PORTAL - 2023-24**

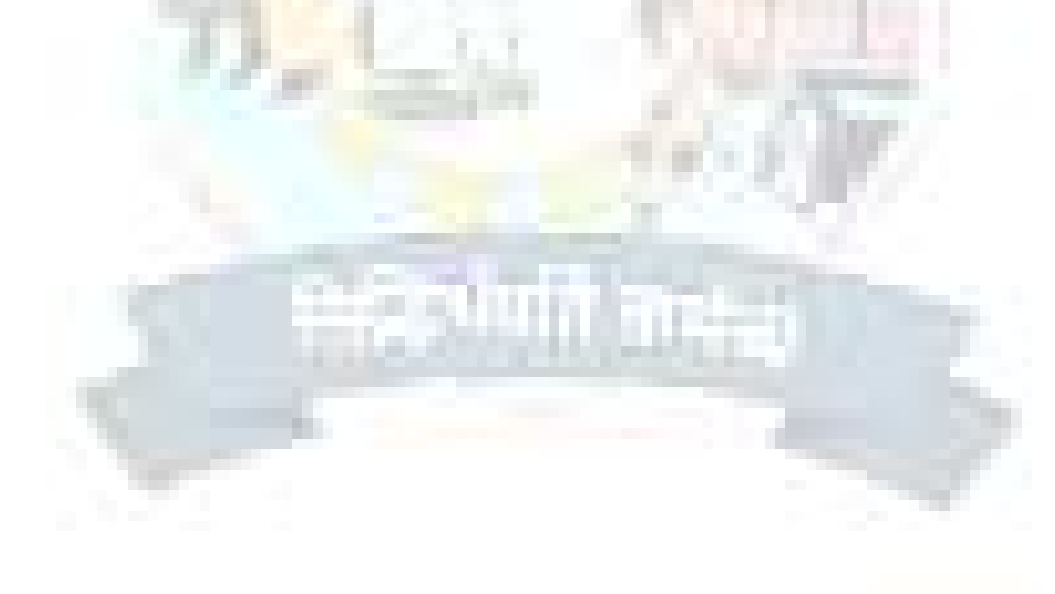

# **TABLE OF CONTENTS**

- **Introduction**
- **Website Walkthrough**
	- **Home**
	- **Notice**
	- **Programme**
	- **ScheduleFAQs**
- **The Admission Process**
	- **Registration**
- **Applicant Dashboard**
	- **Login**
	- **Profile**
	- **Details Other**
	- **Details Uploads**
	- **Preview**
	- **Programme Selection**
	- **Academic Details**
- **Pay Admission Fee**

•

**Pay Hostel Fee**

## **INTRODUCTION**

## **WEBSITE WALKTHROUGH**

The admission portal for Veer Surendra Sai University of Technology. Menu items in the admission portal are as follows:

- **● Home**
- **● Notice**
- **● Programme Schedule**
- **● FAQ**
- **● New Registration**
- **● Login**

#### **HOME**

The home button takes the user back to the home page. It is the landing page of the portal. The home button is useful for applicants who want to quickly return to the home page while navigating to other pages in the portal.

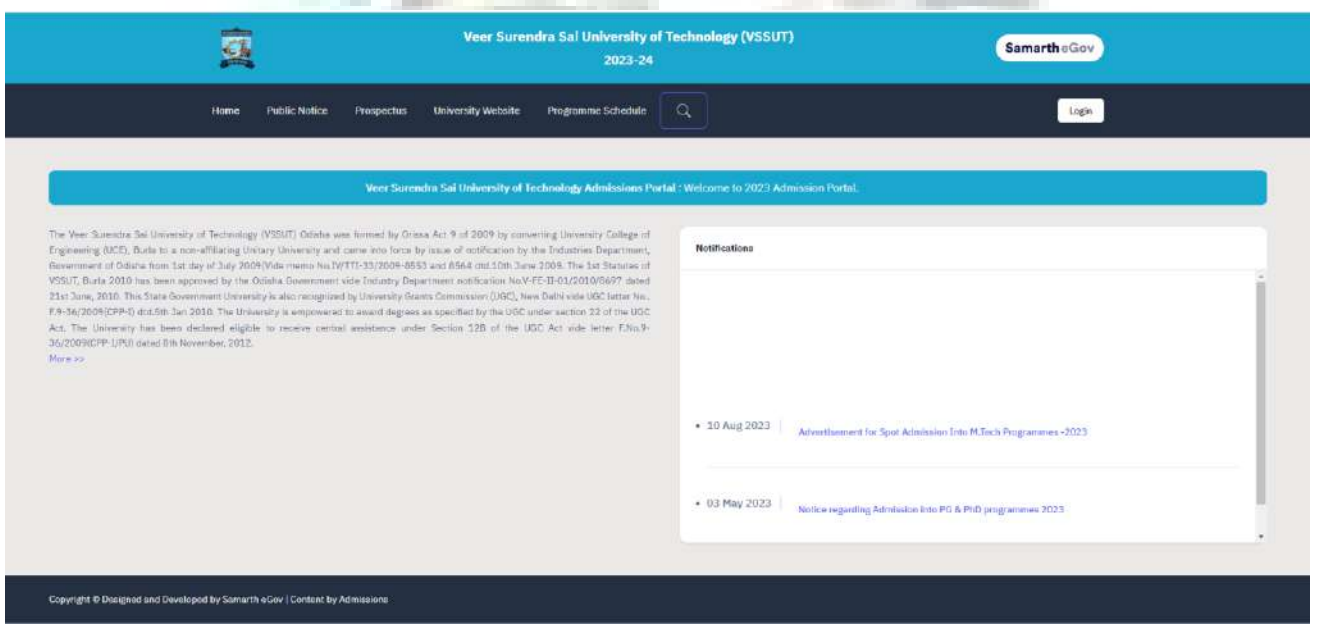

#### **PUBLIC NOTICE**

Notices are announcements that are made about upcoming events or changes in laws or regulations. They are important for applicants to be aware of. It typically includes notices, ordinances, permits, and other important announcements.

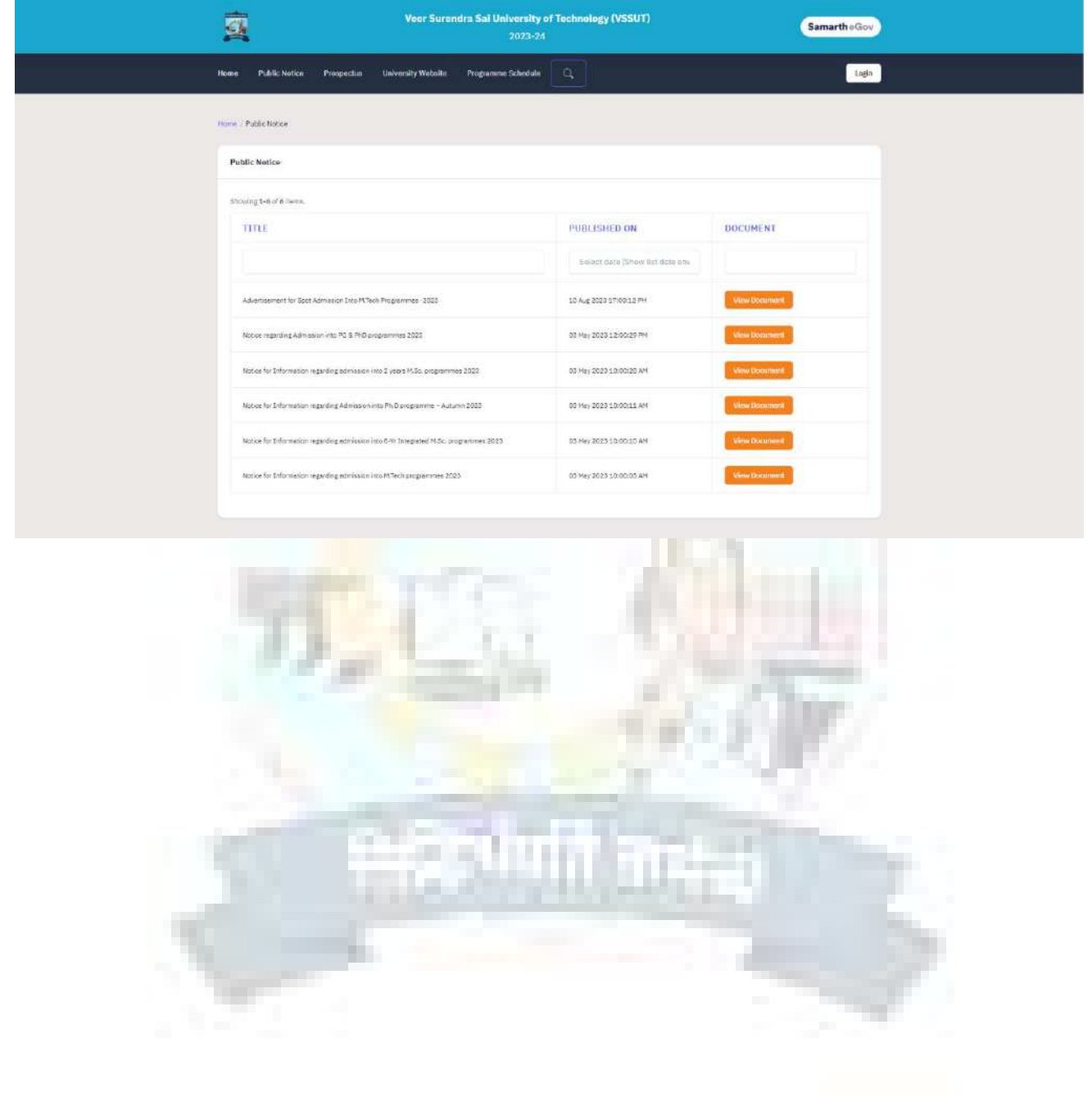

#### **PROGRAMME SCHEDULES**

The programme Schedules information section displays a comprehensive list of admission registration programs.

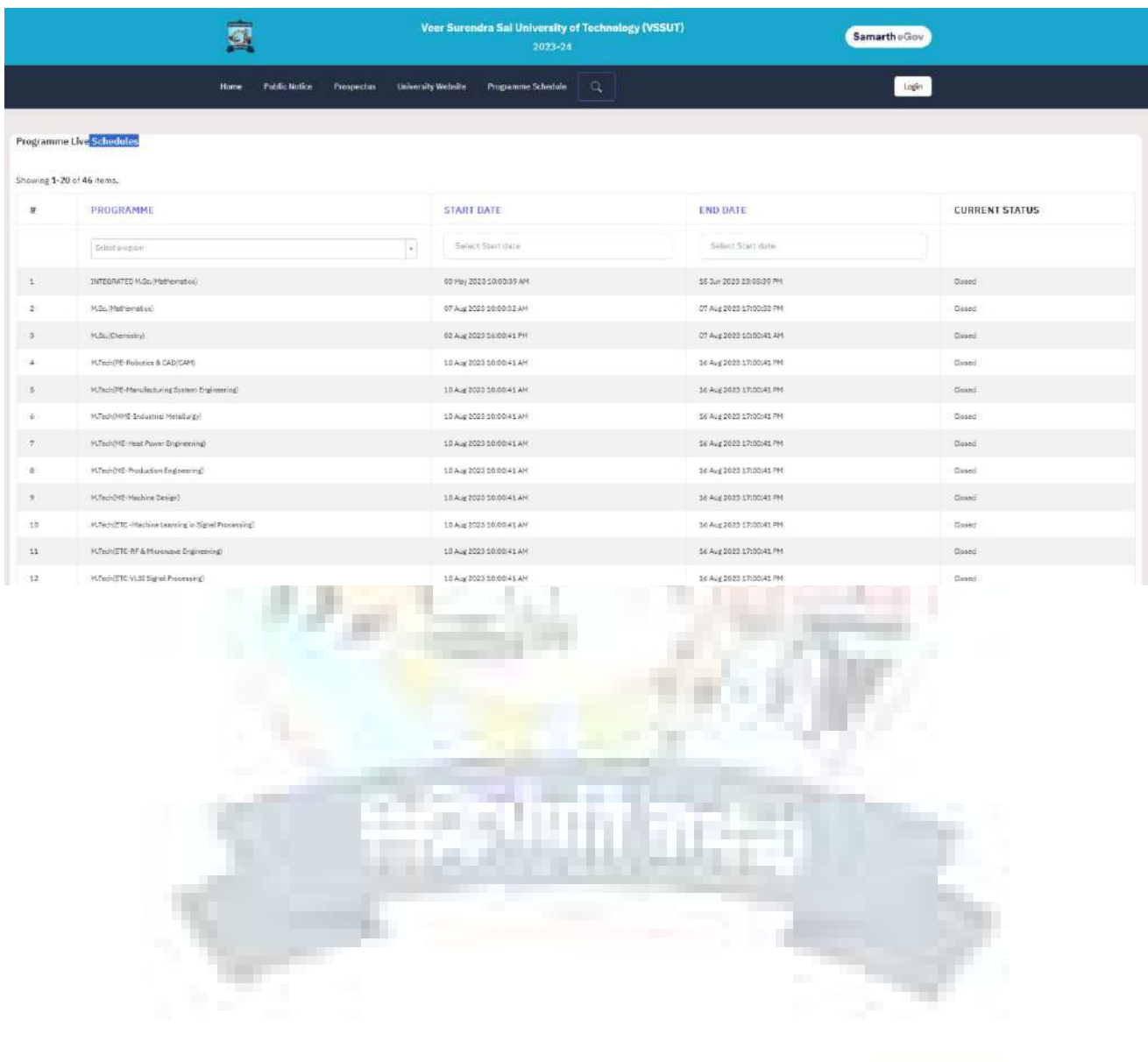

#### **FAQ**

The FAQ (Frequently Asked Questions) section is a helpful resource that provides answers to commonly asked questions regarding a particular topic or subject. It is designed to address the most common queries or concerns that applicants may have, offering clear and concise explanations. The FAQ section aims to provide applicants with quick access to relevant information, saving them time and effort in searching for answers.

**Controller** 

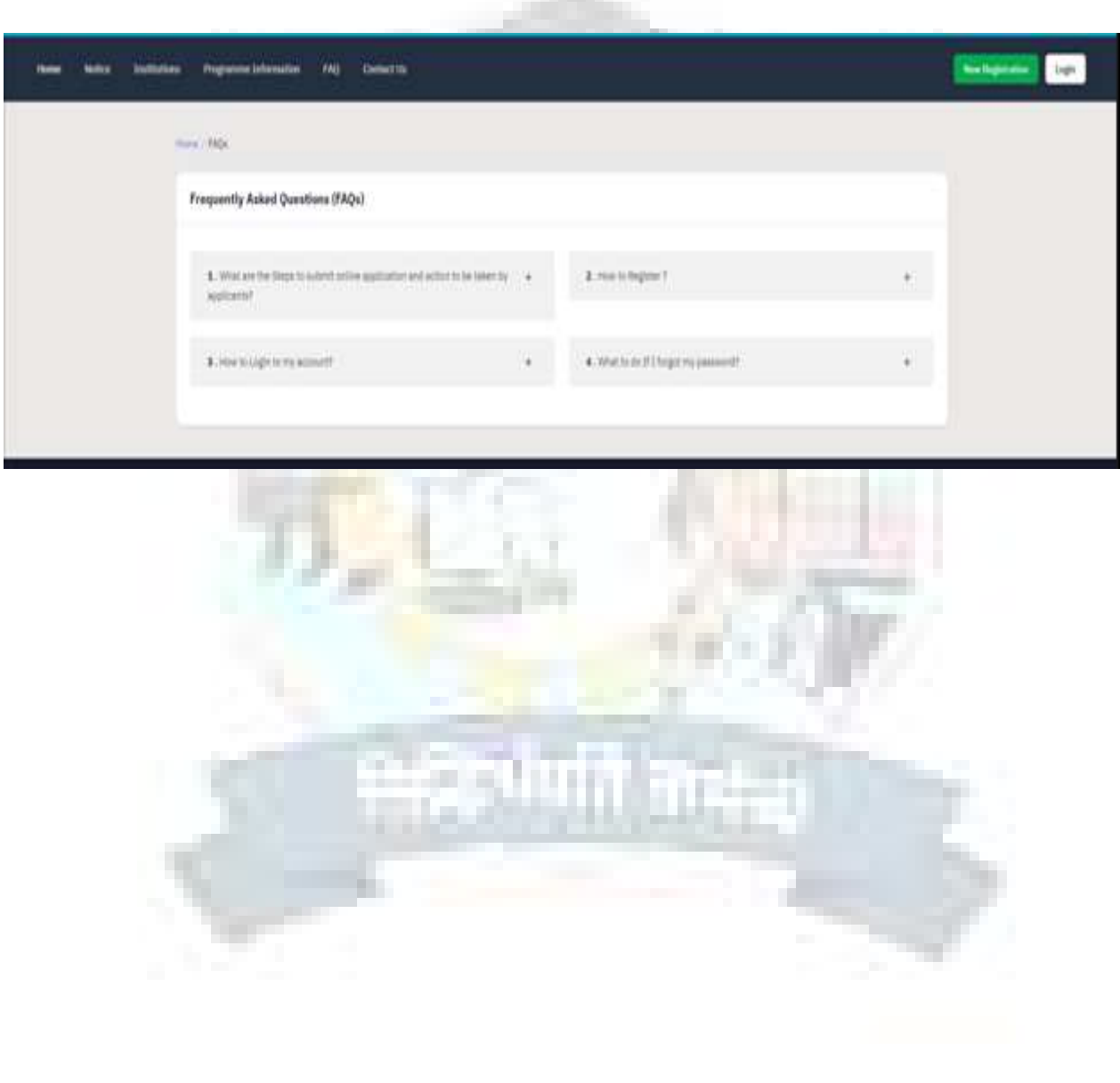

# **THE ADMISSION PROCESS**

The admission process is divided into 3 steps. The applicant is required to register in the portal and complete all the steps as follows:

- 1. Complete their profile,
- 2. Confirm and lock profile
- 3. Pay Admission Fee

To start the admission process, the applicant needs to register and log in to the portal. Registration for admission is a one-time process and every applicant needs to register. The registration process is mentioned below:

### **Registration**

Applicants who are new to the portal need to register to process their application for admission. Registration is a must to ensure the portal that applicants want to apply for University programmes.

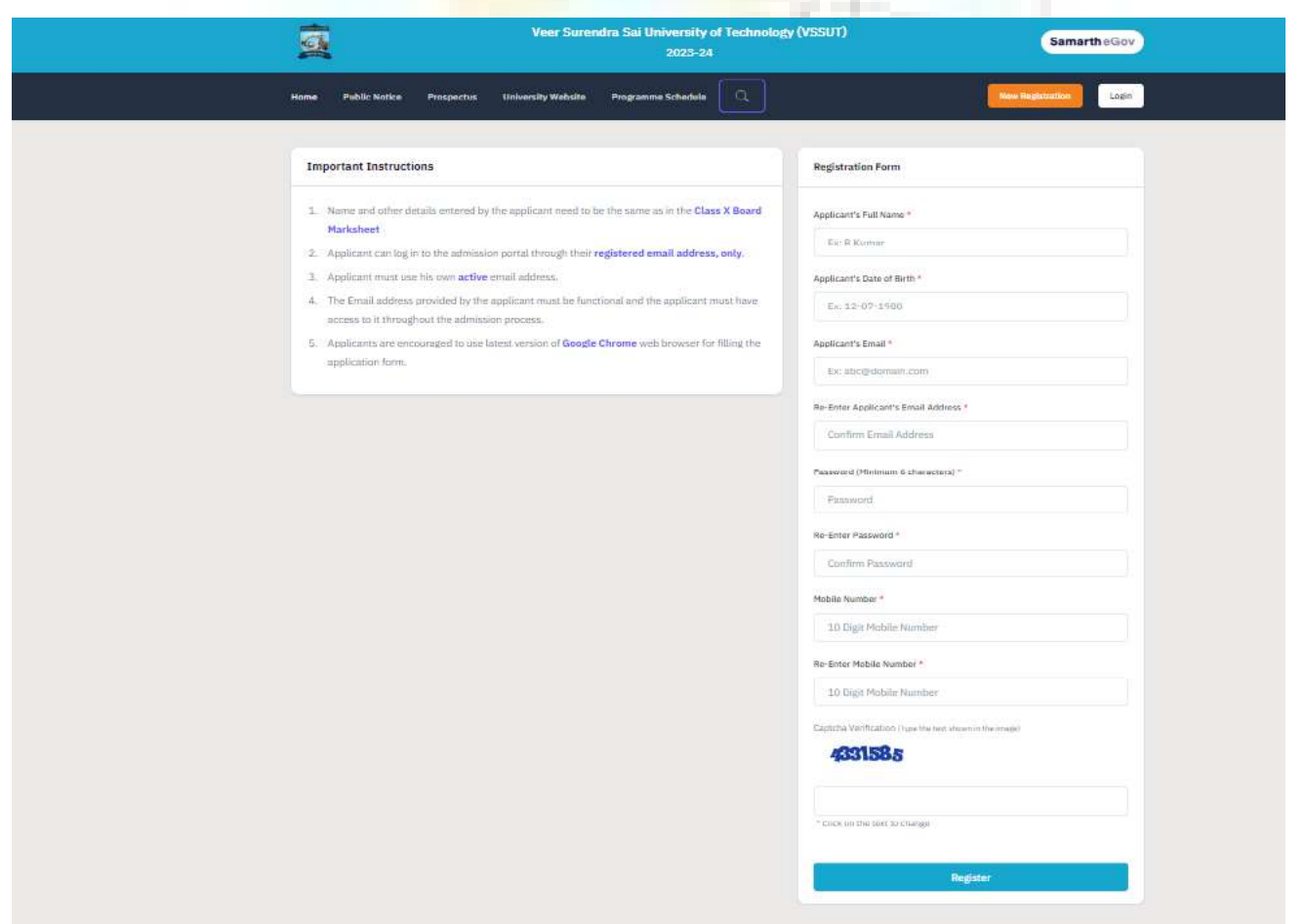

#### **TO REGISTER ON THE ADMISSION PORTAL:**

- **Click** on the **New Registration tab.**
- There are two sections on the 'new registration' page.
- **Read the Important Instruction section** before registering on the portal
- **The student registration form requires correct details.**
- **Add the Full Name of the Applicant** in **the** Applicant's Full Name
- **Add Date of Birth in the format of Day, Month, and Year Mobile Number of Applicant** in Enter Mobile Number
- **Set your account password** in Enter Password
- **Enter Captcha for verification**
- **Click on Register**

**An OTP will be sent to the registered Email ID. Enter the OTP.After this the account has been successfully registered.**

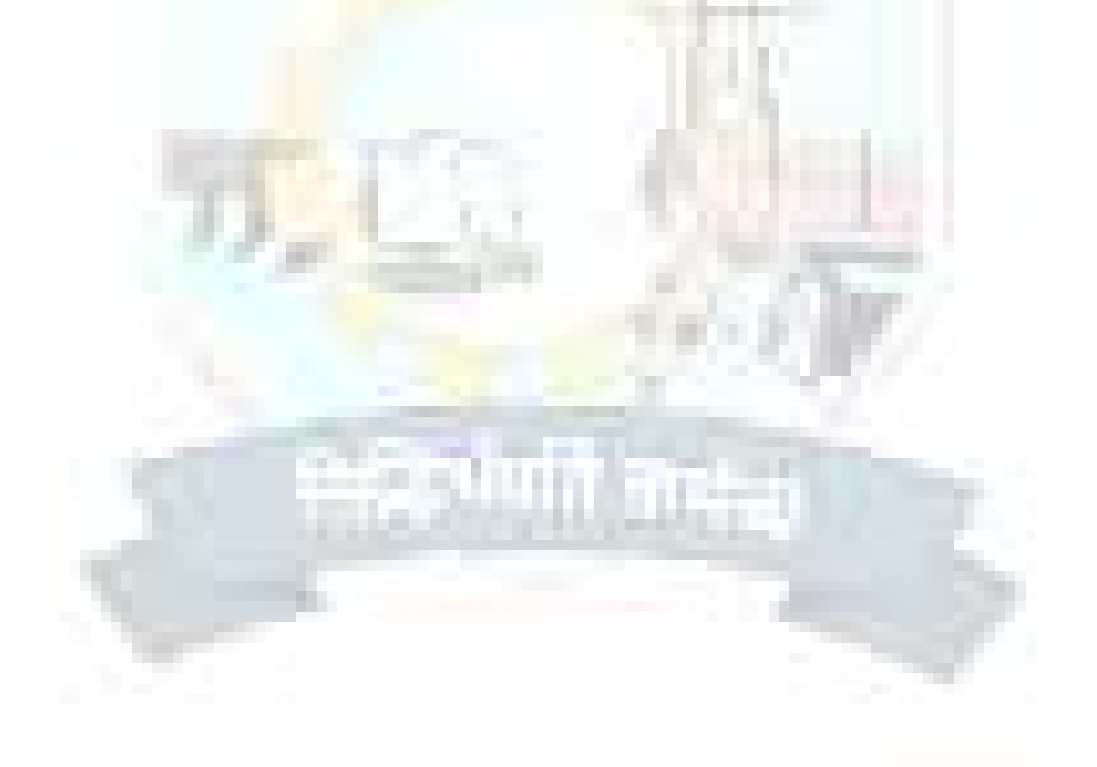

# **APPLICANT DASHBOARD**

The applicant dashboard gives the applicant a personalized space to check their application status, edit/update their profile and apply to programmes added by the University. This makes it easier to manage application in one place.

To access the dashboard, the applicant needs to complete the registration process and login to the portal.

#### **LOGIN**

The 'Login' section is the starting point for applicants to apply for the programme.

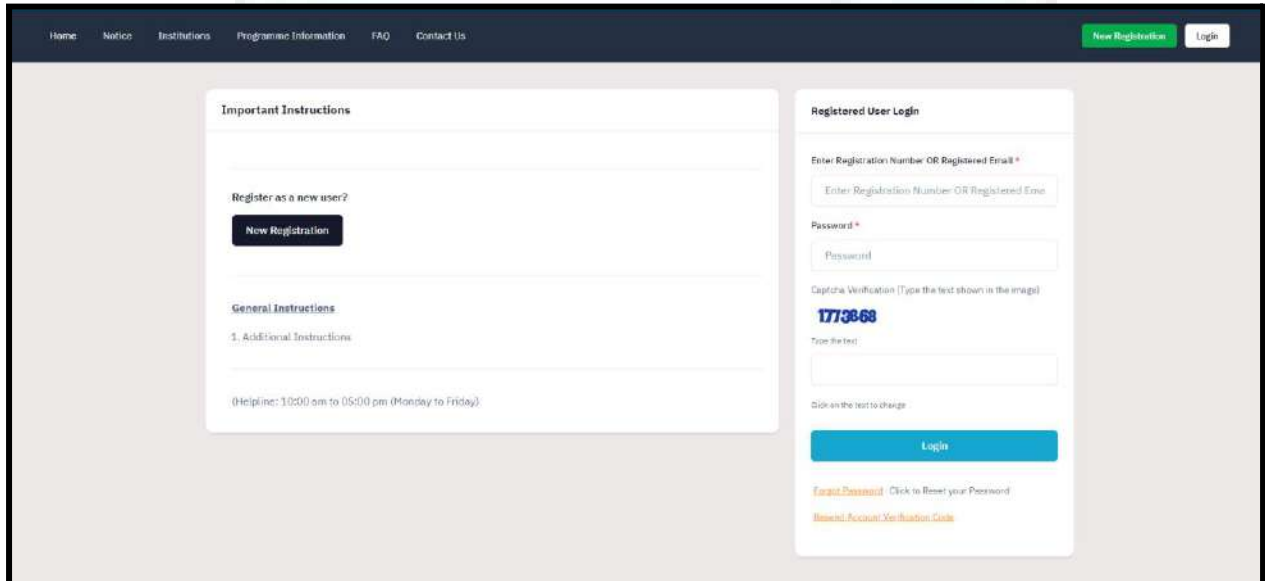

**To login into the portal, the applicant needs to click on the login button followed by:**

- **Enter your registered Email Id.**
- **Enter** the **password**

 $\bullet$ 

- **Enter** the **captcha for verification in the type text box.**
- **Click** on **login to enter the portal**

**(Note: if you forget your password click on the 'forget password' link which will redirect the applicant to the Request Password Page, for which the applicant needs to add the registered Email id. Enter the Captcha for verification and click send. A new password will be sent to the applicant's registered email id).**

After successful login, the applicant can start their application process for admission.

## **PROFILE DETAILS**

Applicants are required to fill in their profile details in the profile section. To complete the profile, click on the **Complete Profile** button in the dashboard.

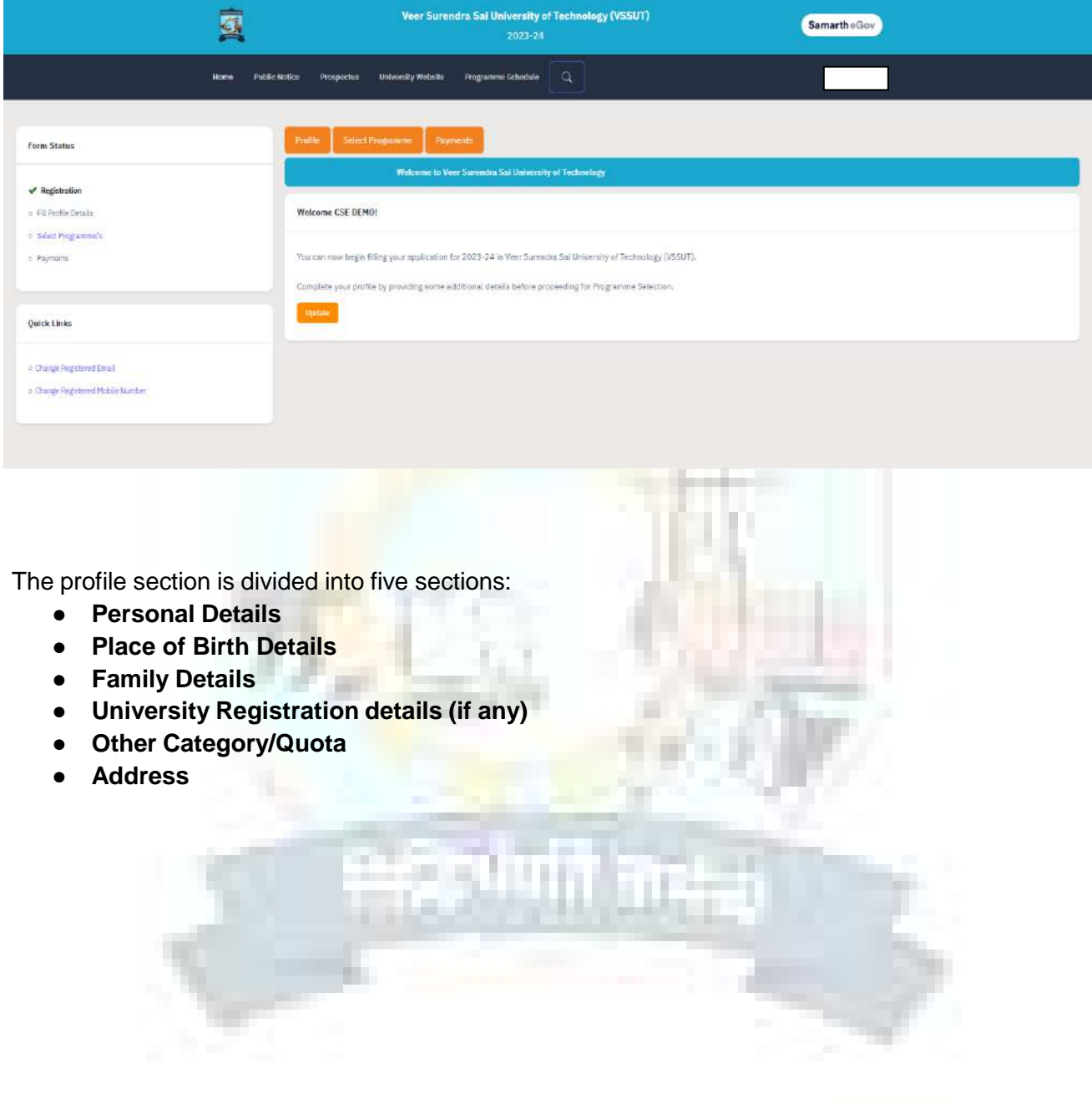

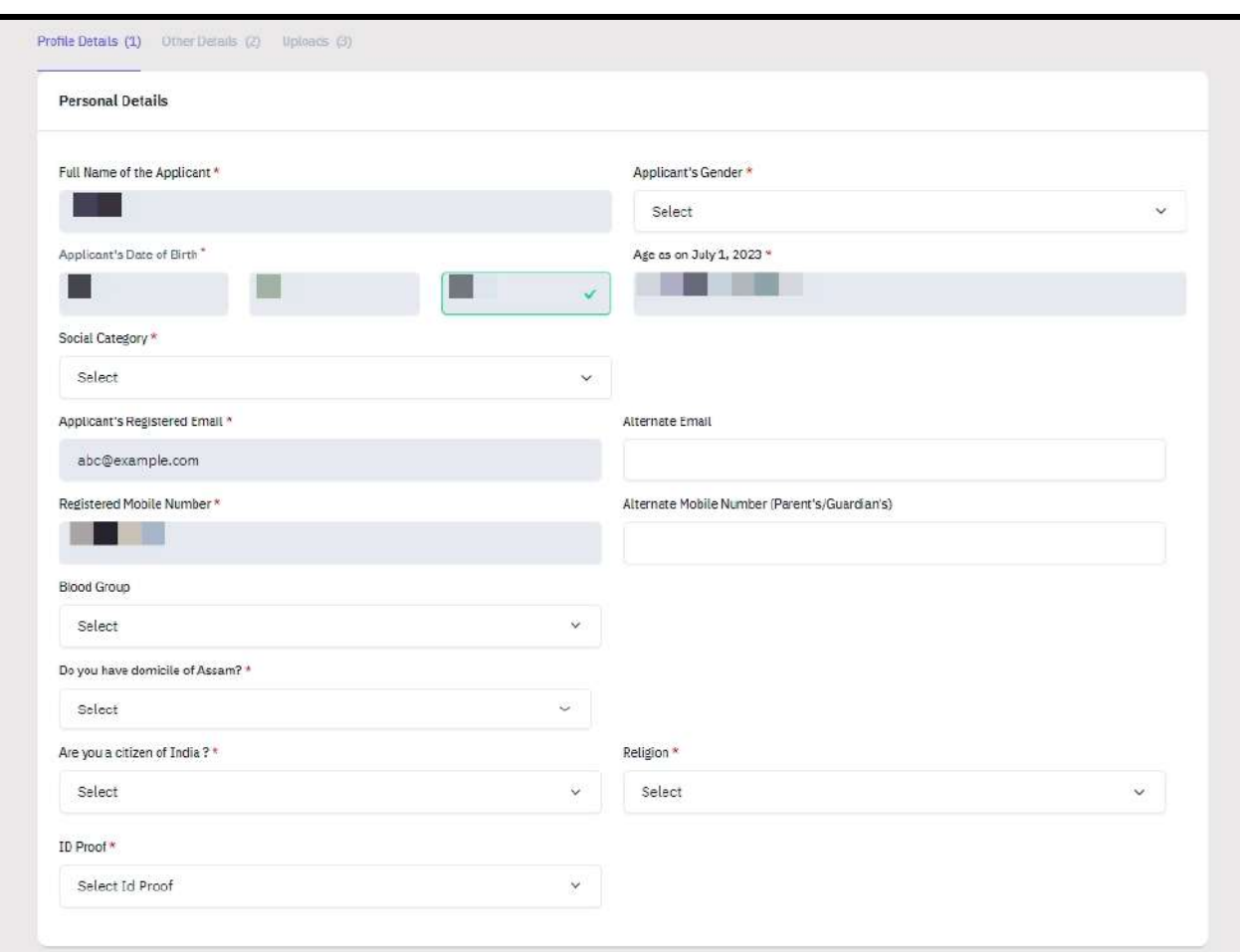

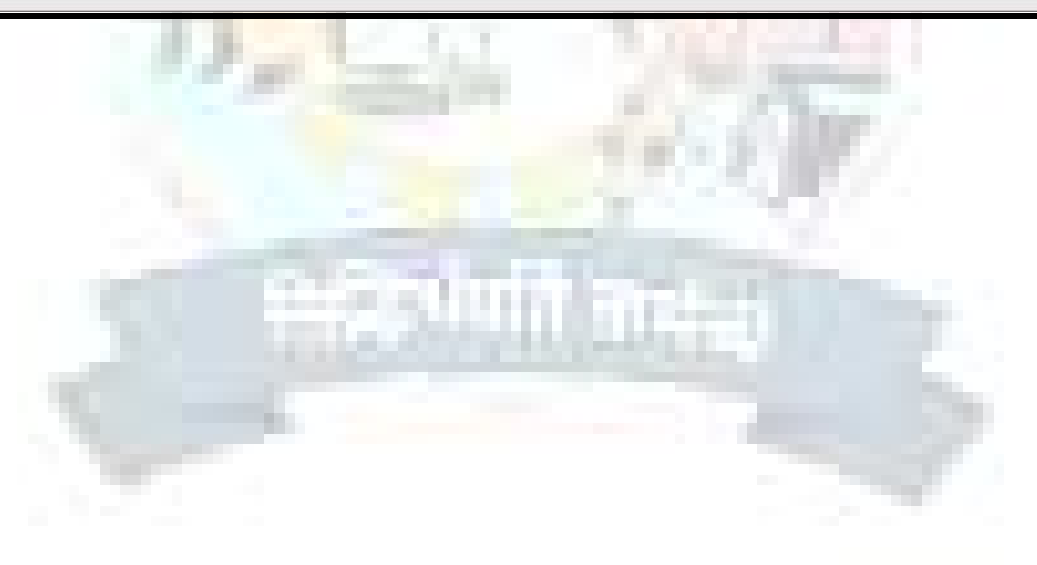

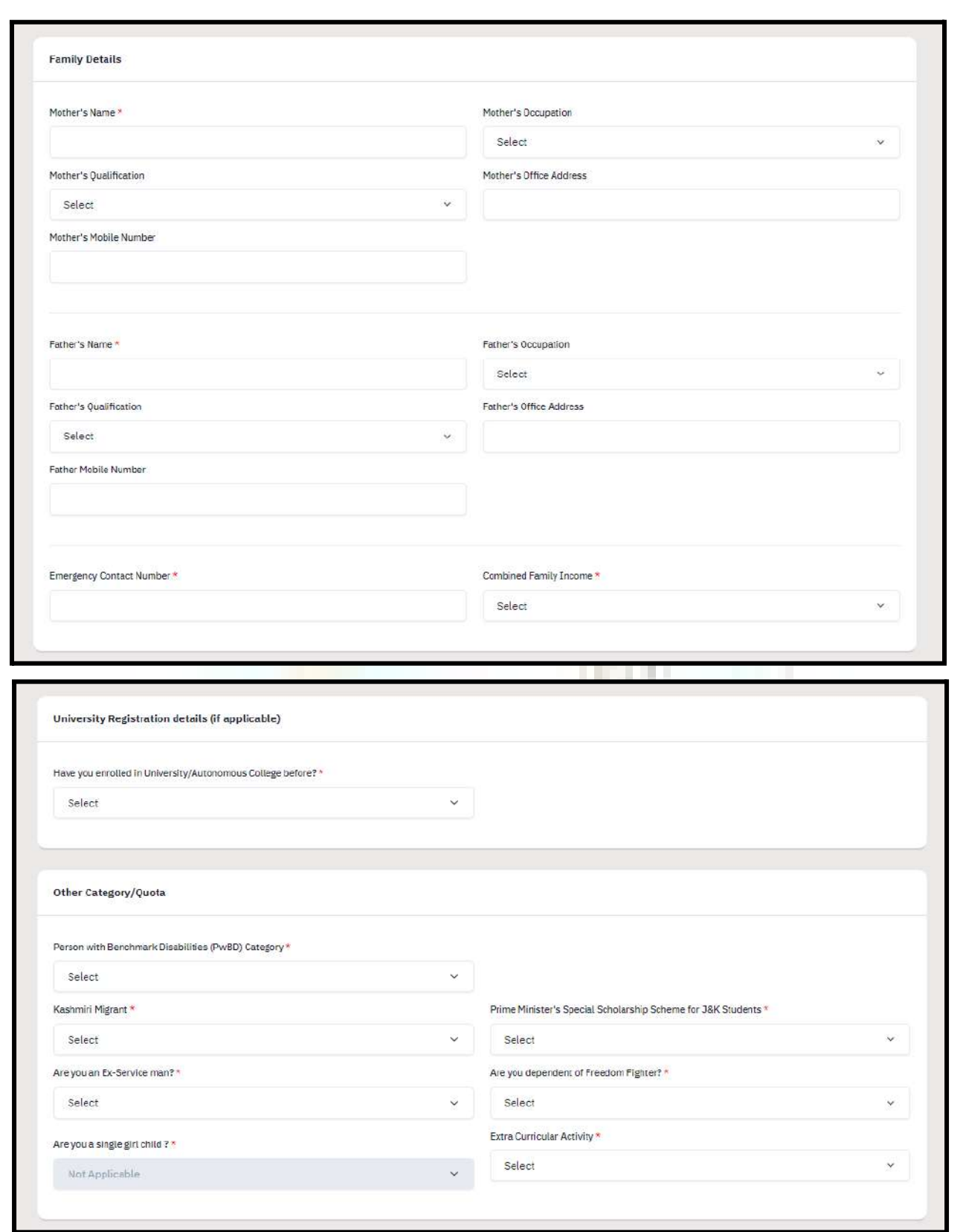

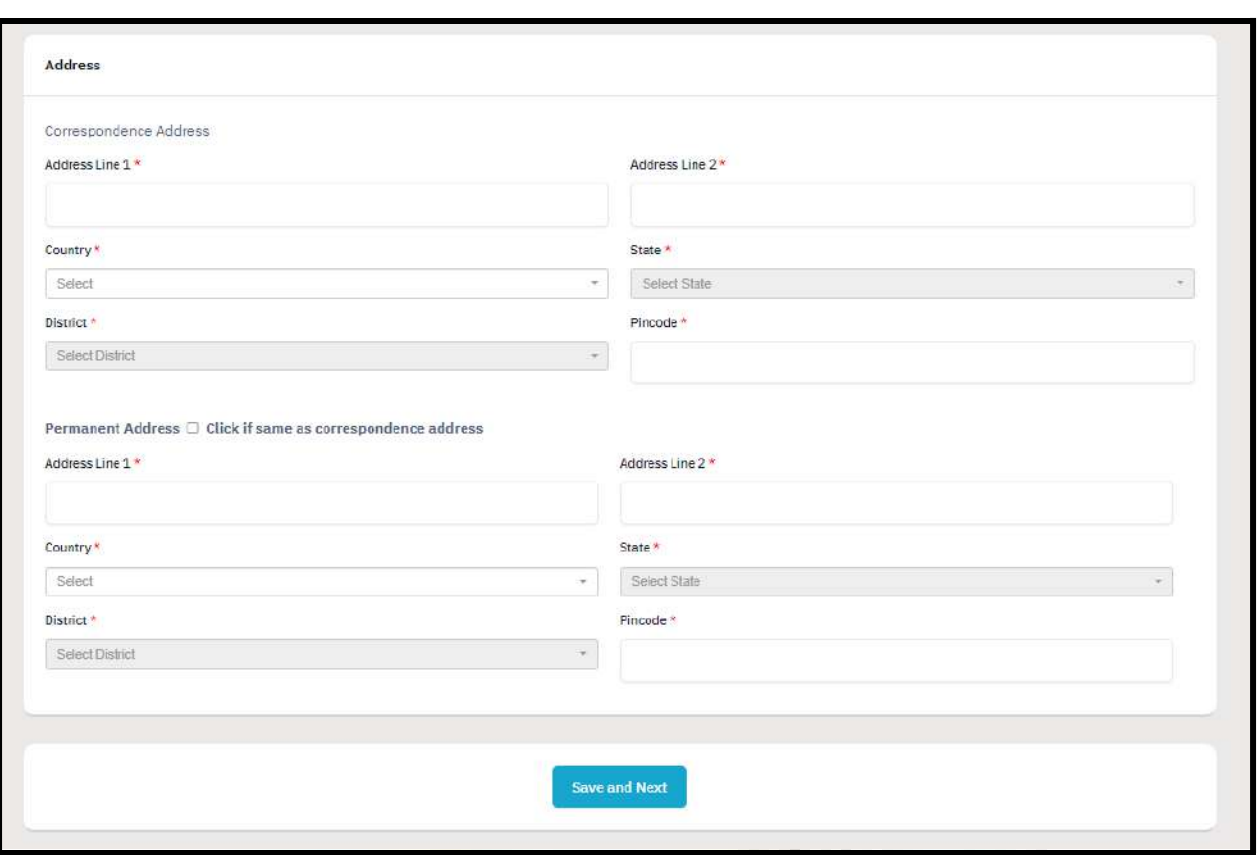

After filling all the given details, click on **Save and Next** button to proceed to the next section.

The applicant is required to verify all details for which the portal provides a preview page before the applicant starts filling the 'Other Details' section. If the applicant finds any wrong input or any issues in the form, they can easily edit or update their profile section before proceeding to the next section.

To edit/update any details:

Click on the **Update Details button** to update.

The applicant's profile will be saved. Before proceeding to the next section, please preview the filled-in details by checking all the form details and click on **Proceed to Next** button to proceed to the next section.

## **OTHER DETAILS**

Applicants are required to fill in this section. Click on the **Other Details** button after saving profile details at the top section bar or click on **Proceed to Next** button from the preview section.

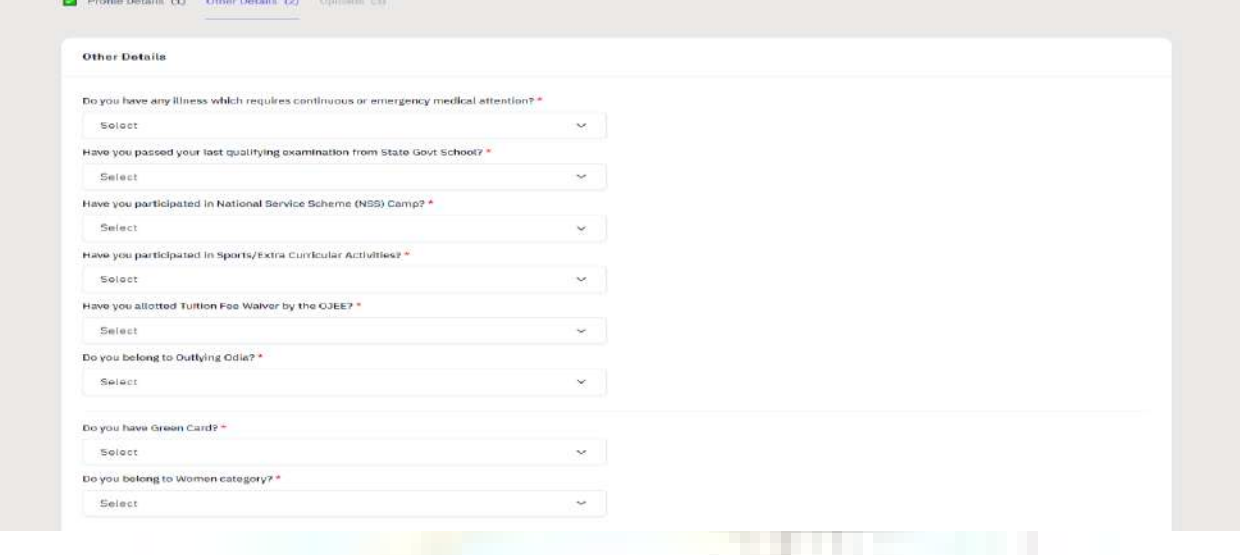

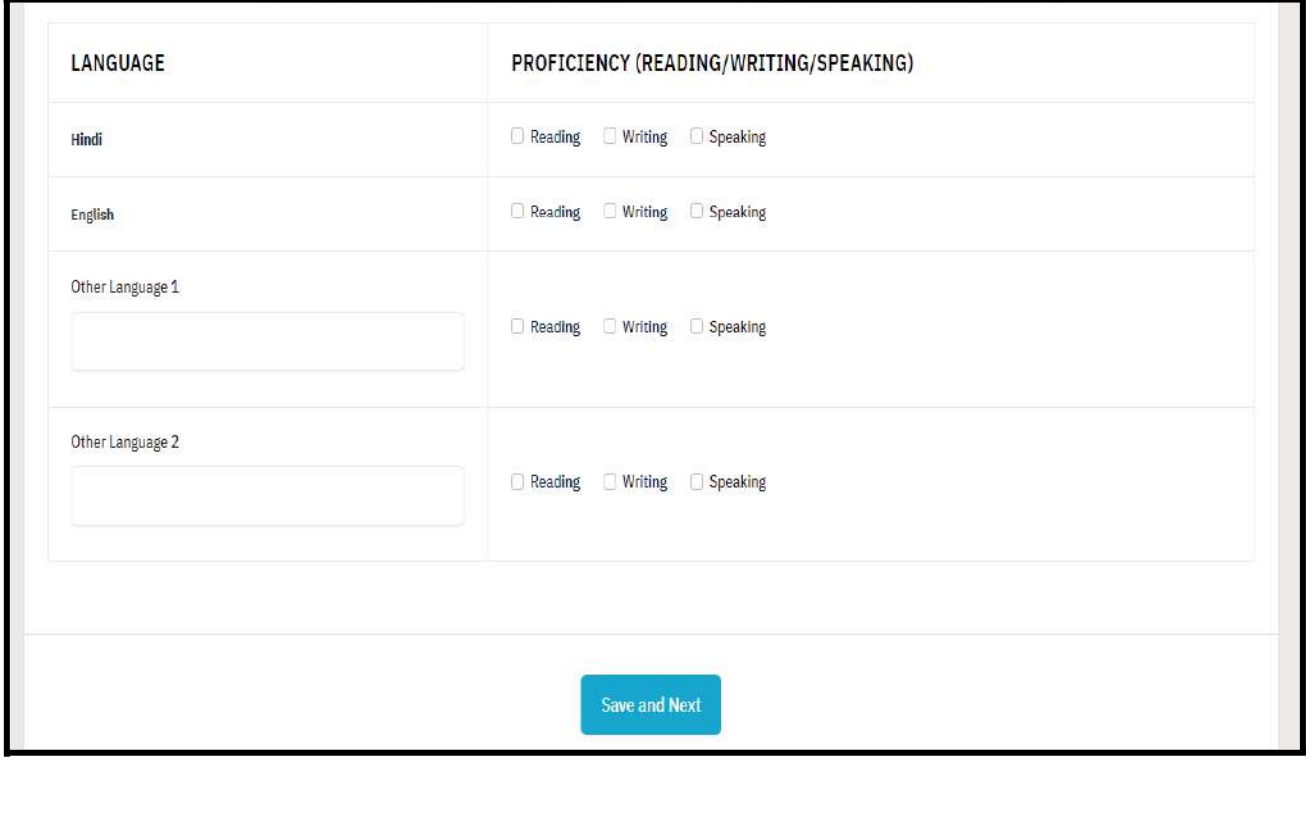

#### **Uploads**

The 'Upload's section asks for relevant documents which have been mentioned by the applicant in their profile and other details.

To upload documents:

**Click** on the **uploads section** or **click** on **Proceed to Next** button on the other details page at the bottom.

**(Note: Please read the instruction carefully before uploading your documents)**

**Instruction for Uploading Image/Photo of Document, Certificate, Mark sheet, and Signature**

**- Digital photos and signatures are required in .jpg or .jpeg image format.**

**- File size of the digital photo must be within 10kb to 500.00 KB limit.**

**- Document/Certificate/Mark sheet related size of the digital photo must be within 10kb to 500.00 KB limit.**

After uploading the required documentation according to the given format, click on the **Preview Your Profile** button to proceed to the next section.

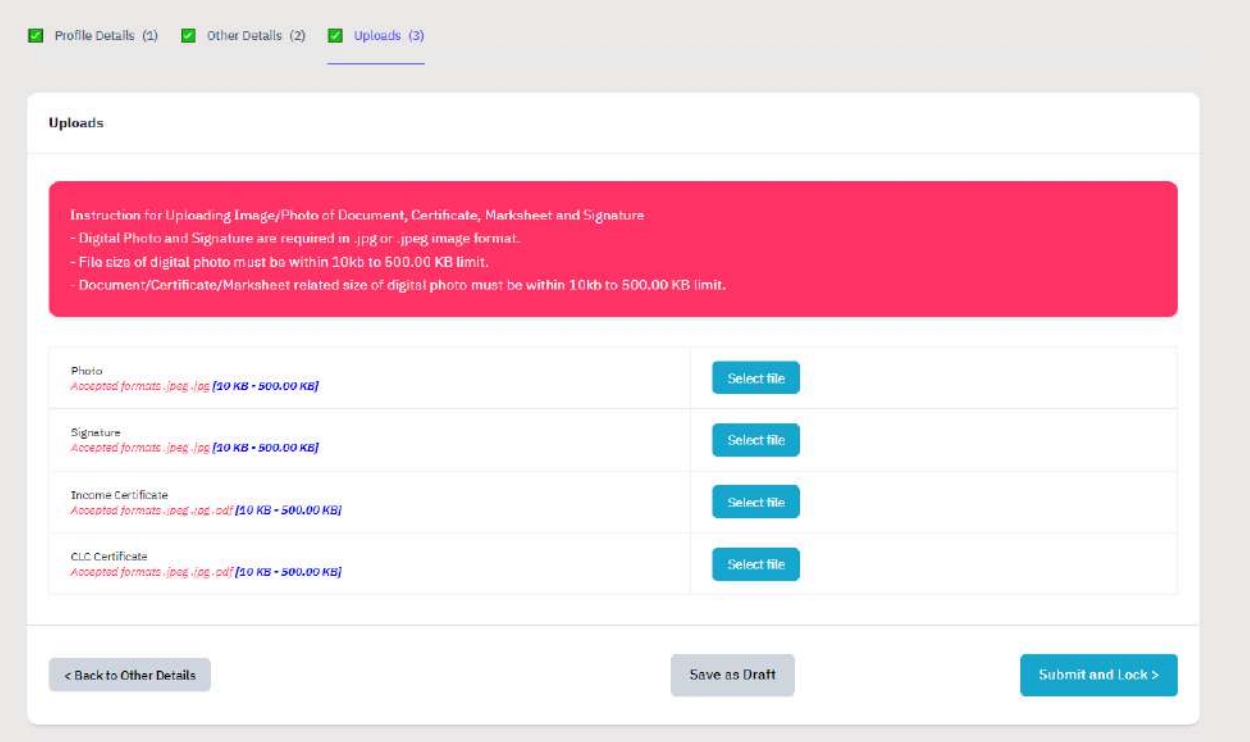

#### **Preview**

The preview section provides a final reviewing process for the applicant's application form. Here the applicant can check their full application form and verify it before submitting for their admission application.

Applicants can also edit their form by clicking on the **Edit** button if they find any wrong input or issues.

**(Note: After verifying all the details, the applicant needs to check the declaration box proclaiming that all the information given is correct.)**

After checking the box, click the **Confirm and Lock** button to confirm and proceed to the programme selection section.

**(Note: After submitting the profile, the applicant will not be allowed to edit the details further.)**

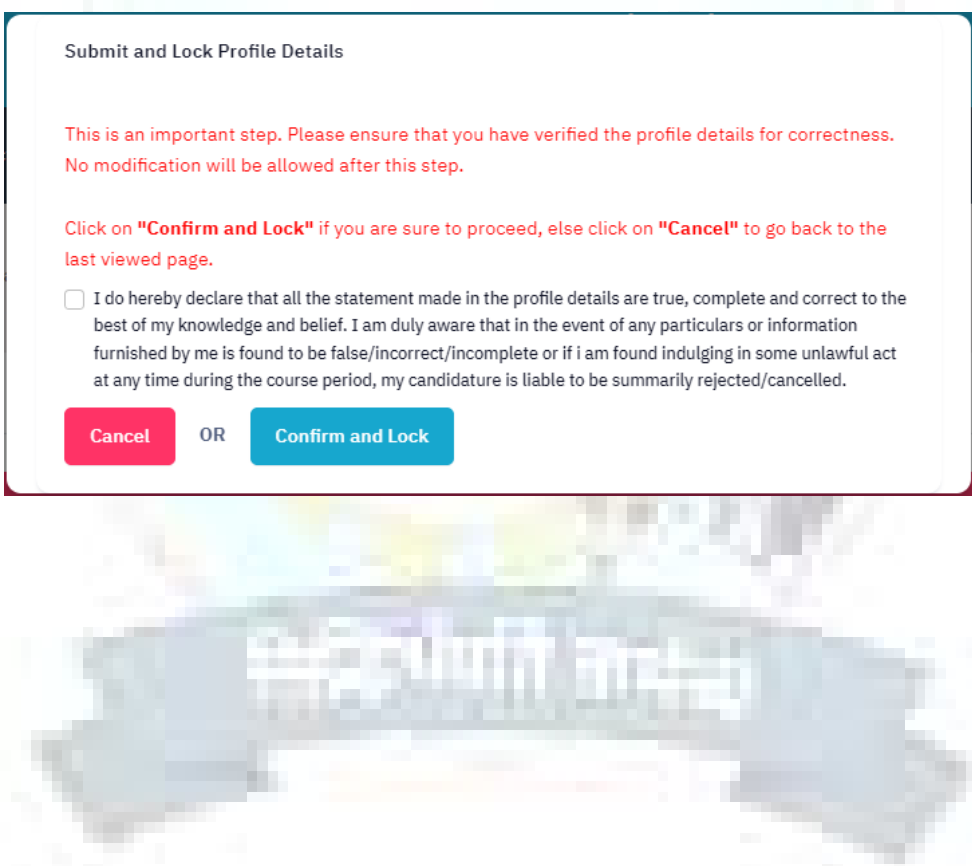

#### **PROGRAMME SELECTION**

As soon as the profile details are completed and confirmed by the applicant, the will be able to select the programmes added by the University.

(Note: The Applicants can also view the applications which are not submitted yet from the Dashboard)

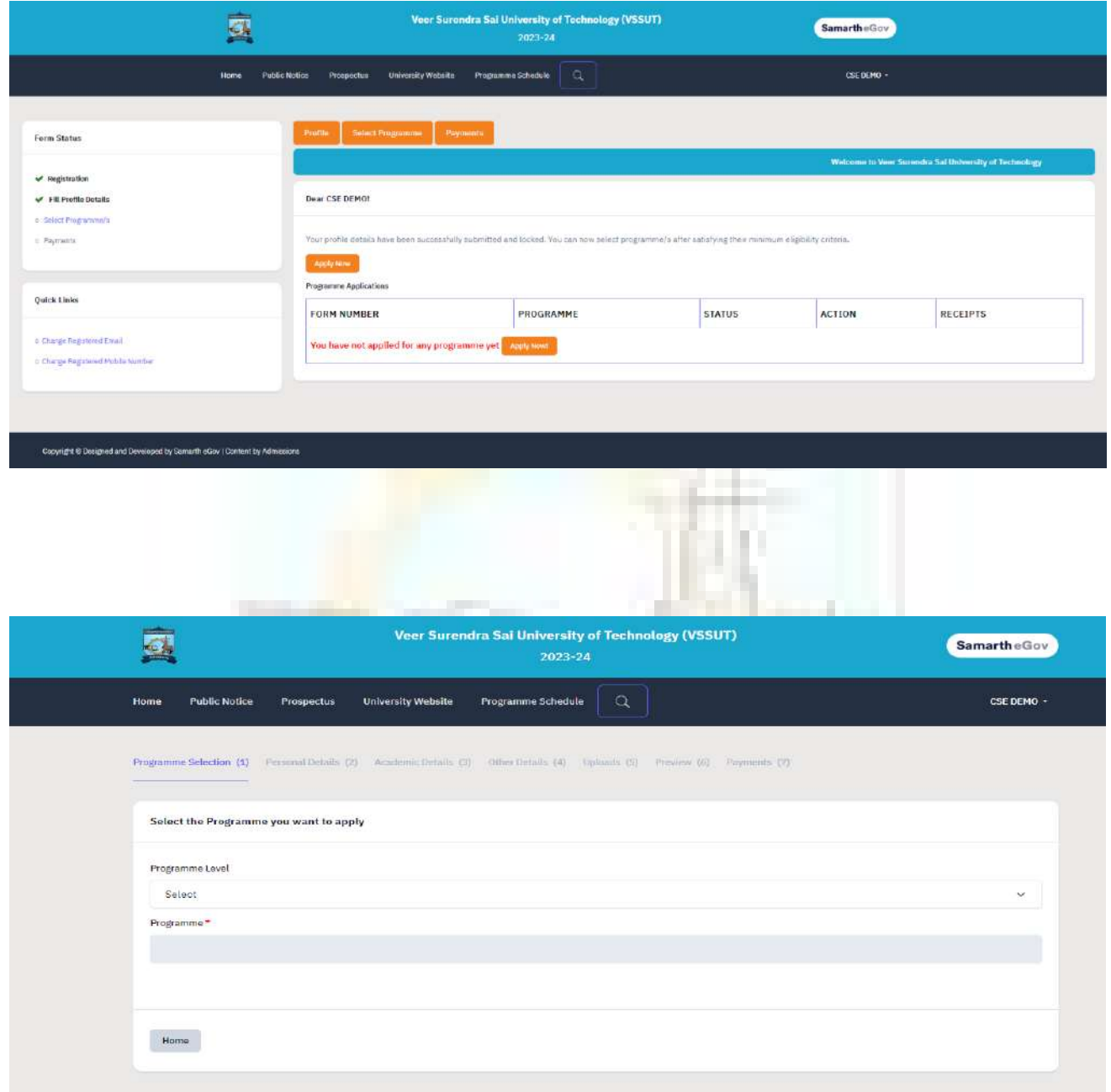

- To select the programme, click on **Programme Level** on the dashboard.
- **Select** the **Programme** from the list.

### **ACADEMIC DETAILS**

The academic details sections need to be filled by the applicant according to their academic details which require qualification details of Secondary and Senior Secondary from the applicant.

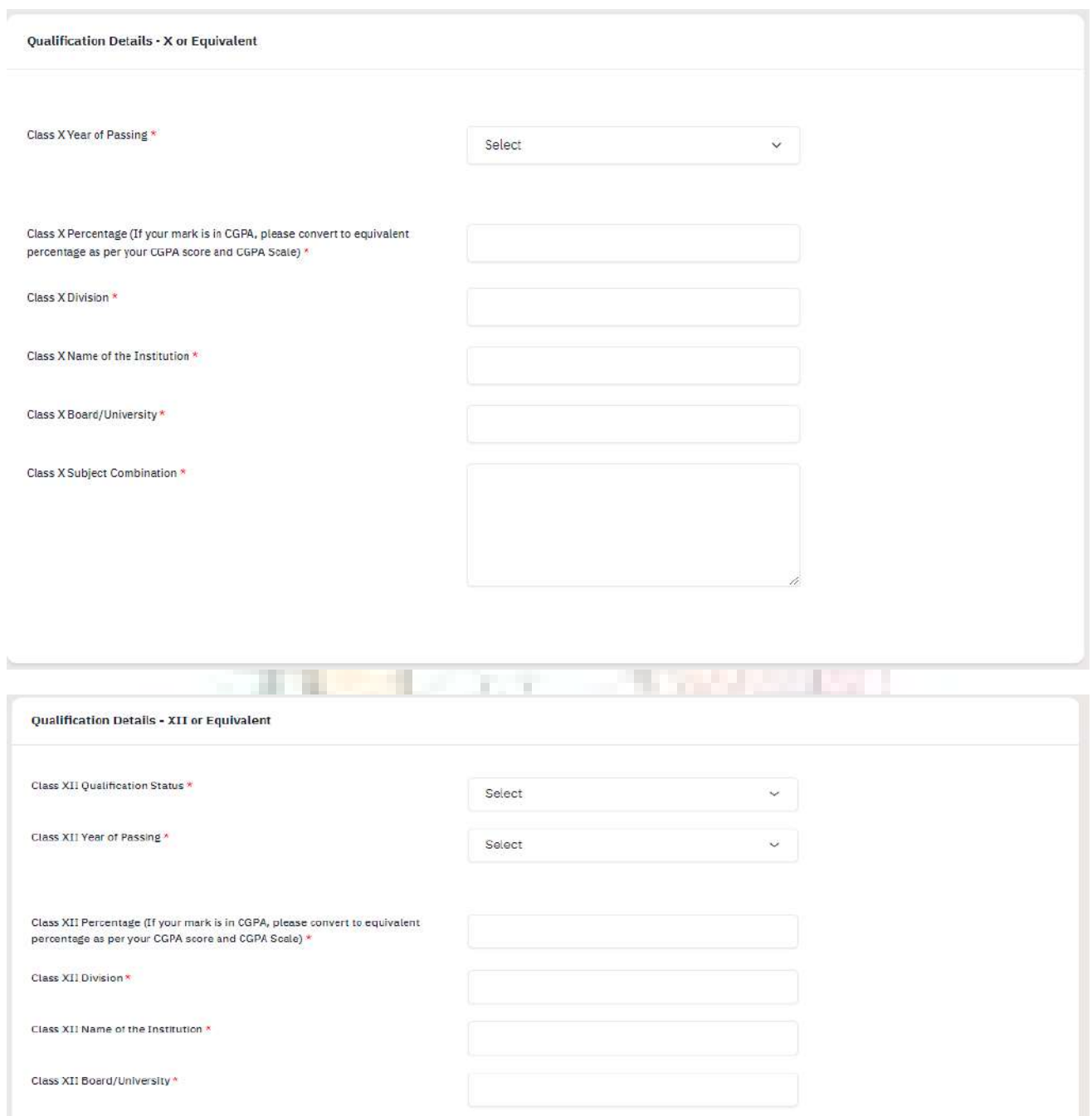

Class XII Subject Combination \*

#### **OTHER DETAILS**

The applicant needs to verify the "Other Details" section which is pre-filled according to the details entered at the time of Profile Completion.

Click "Next" to proceed to the "Confirmation" Page.

#### **Upload Certificates**

The applicant needs to upload their academic qualification certificates.

(Note: If applicants don't have any of the mentioned documents then they can upload the undertaking form shown below.)

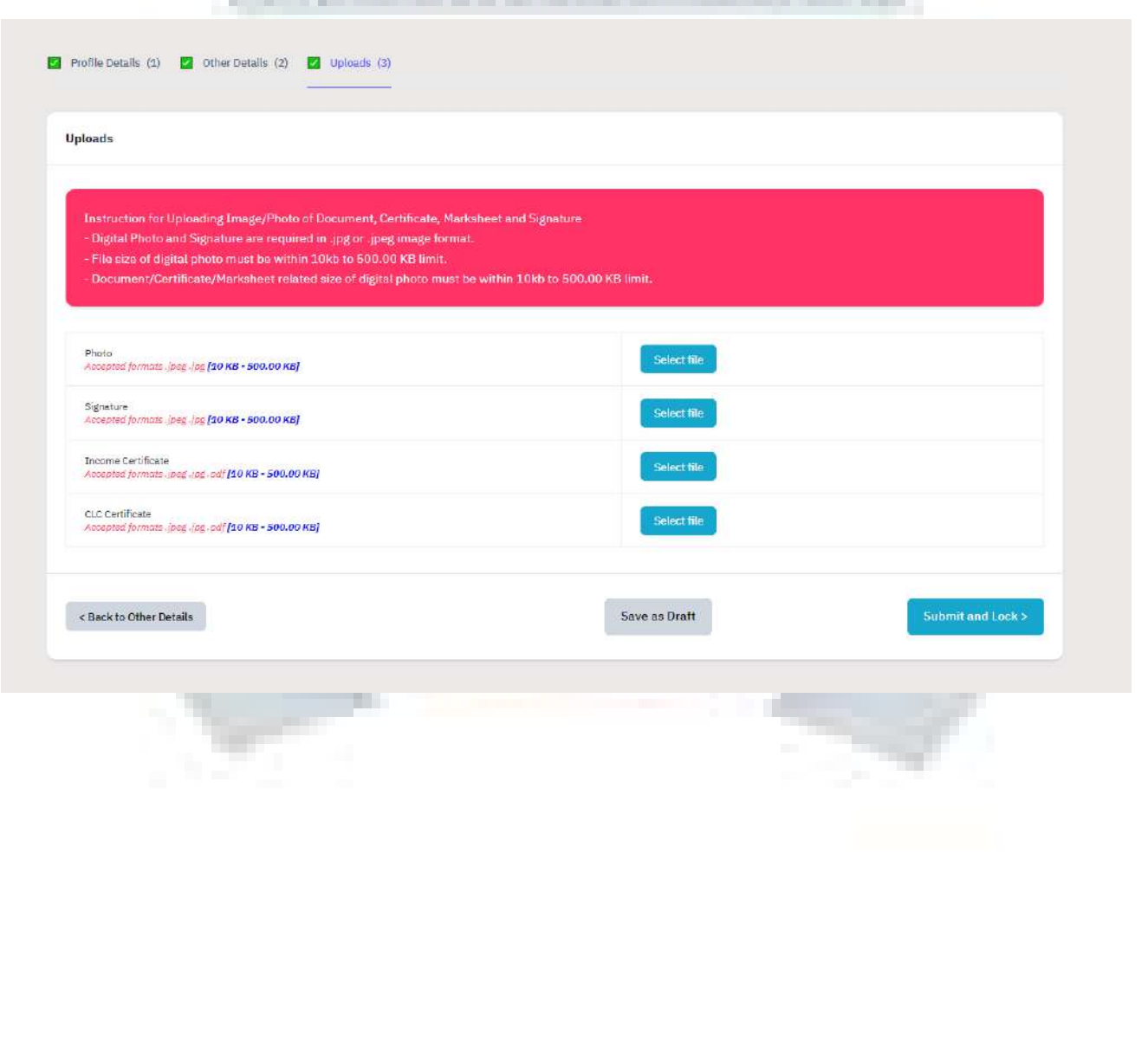

#### **UNDERTAKING**

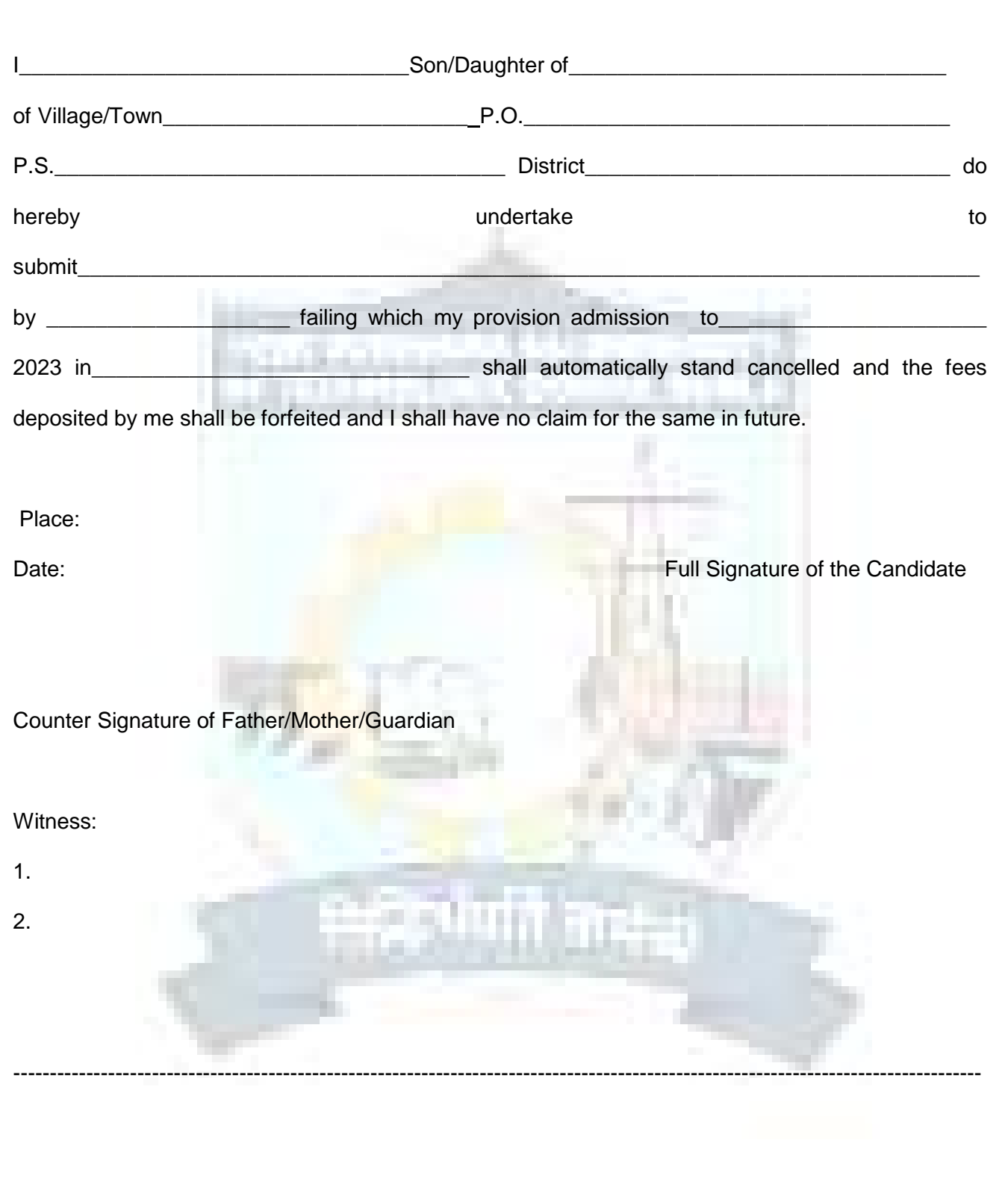

#### **CONFIRMATION & SUBMIT APPLICATION**

On this Page, the applicant needs to verify the details as entered by them by clicking all the checkboxes. After verification, the "Submit Application" Button is activated and the applicants can submit their application for the selected programme.

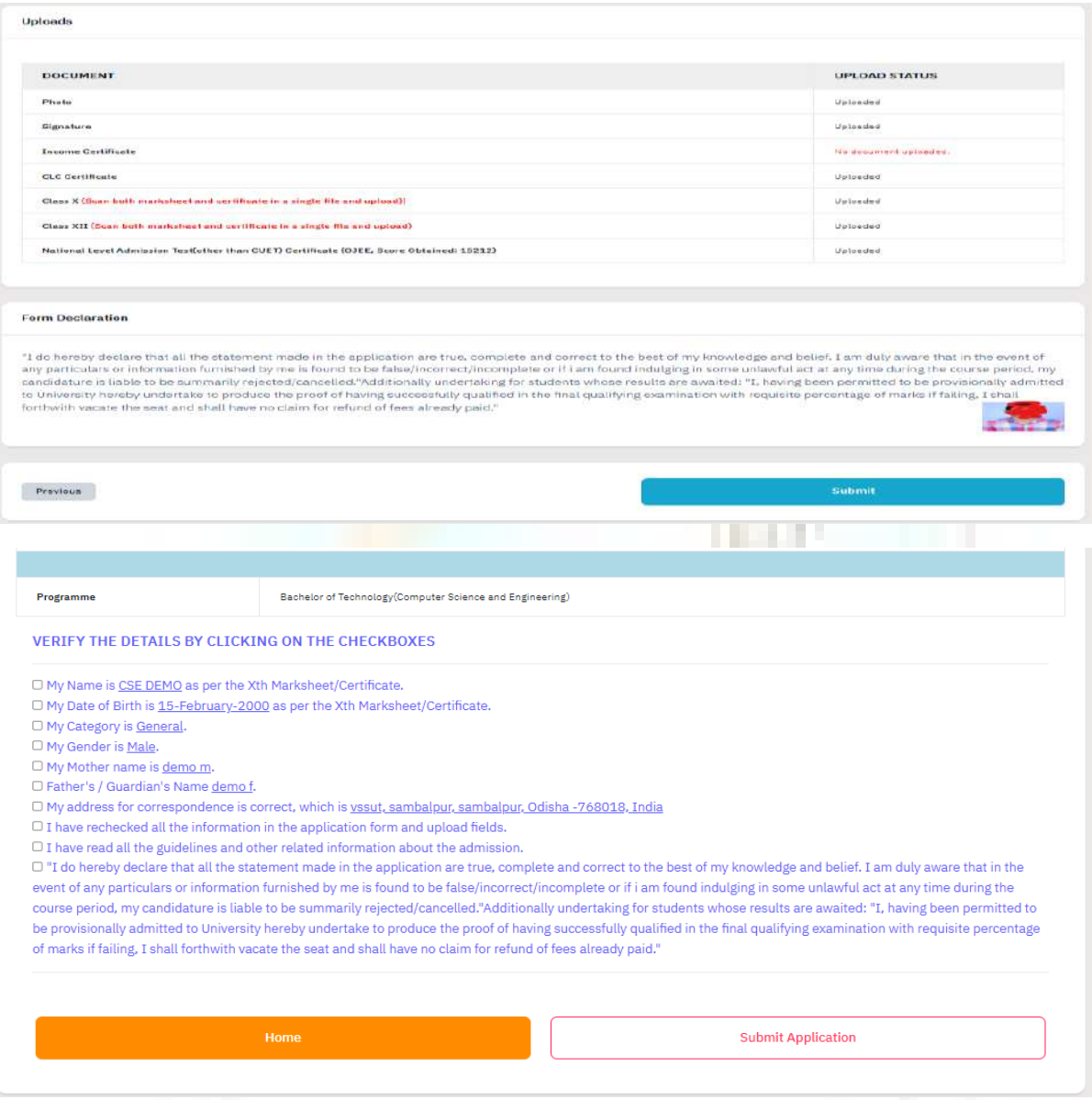

## **DOWNLOAD THE APPLICATION FORM**

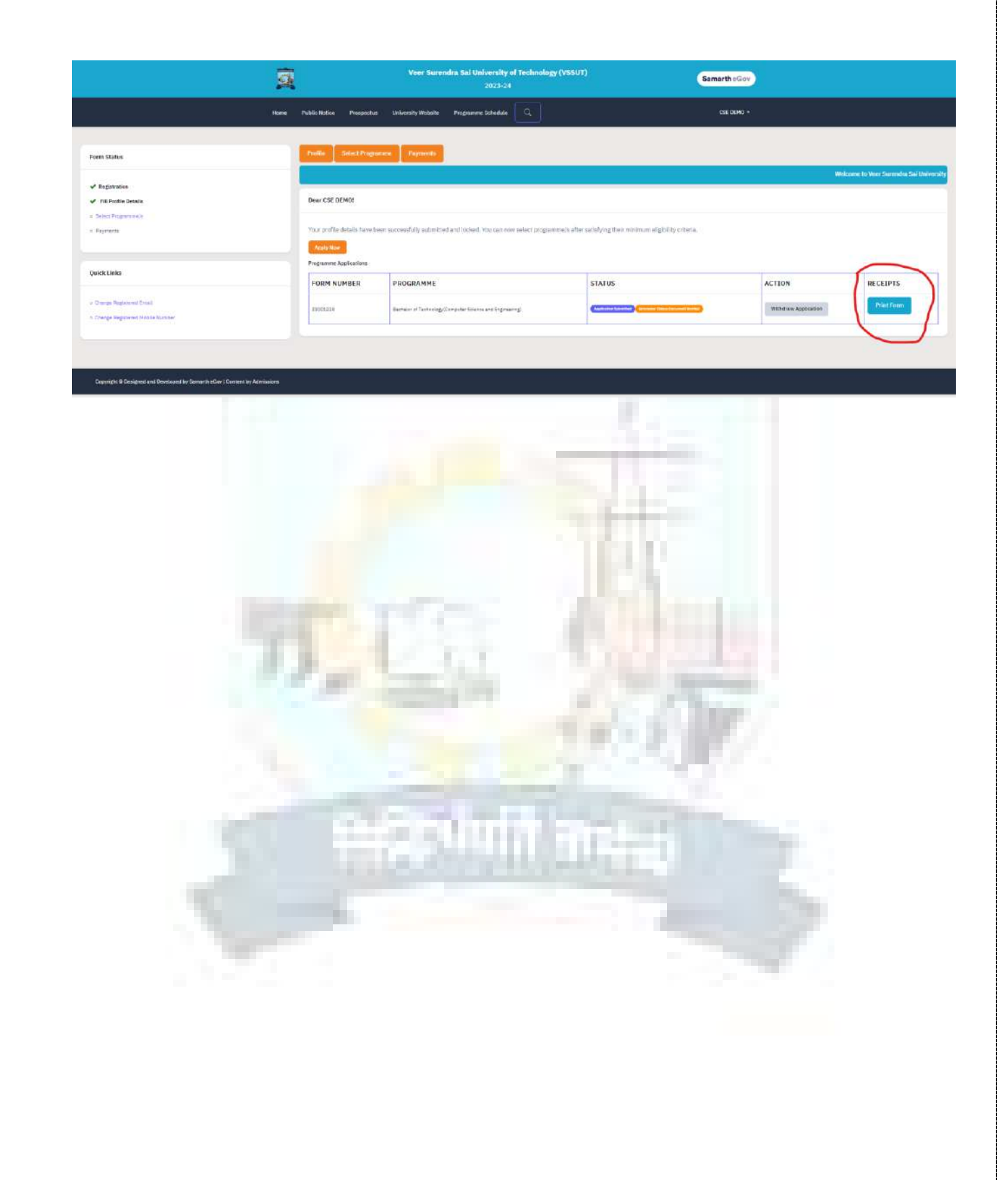

## **Important Note :**

## **There is no Registration Fee is taken so the Amount: "0" is shown below**

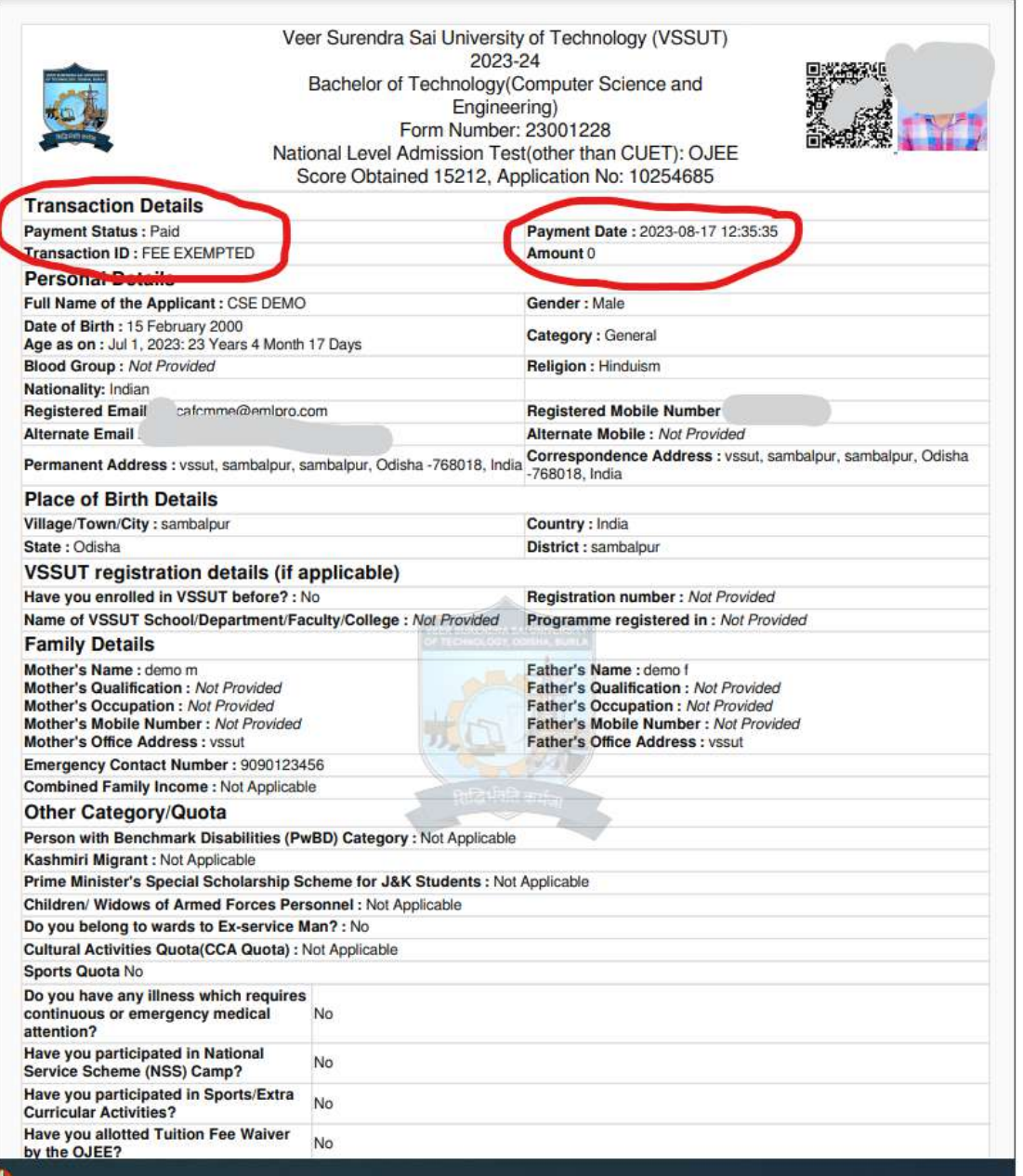

 $\color{green}\bullet$ 

### **PAY ADMISSION FEE**

The applicant needs to wait for the payment time schedule mentioned in the notice and pay the fee within the schedule time.

(Important Note: Kindly check your transaction limit before making the transaction)

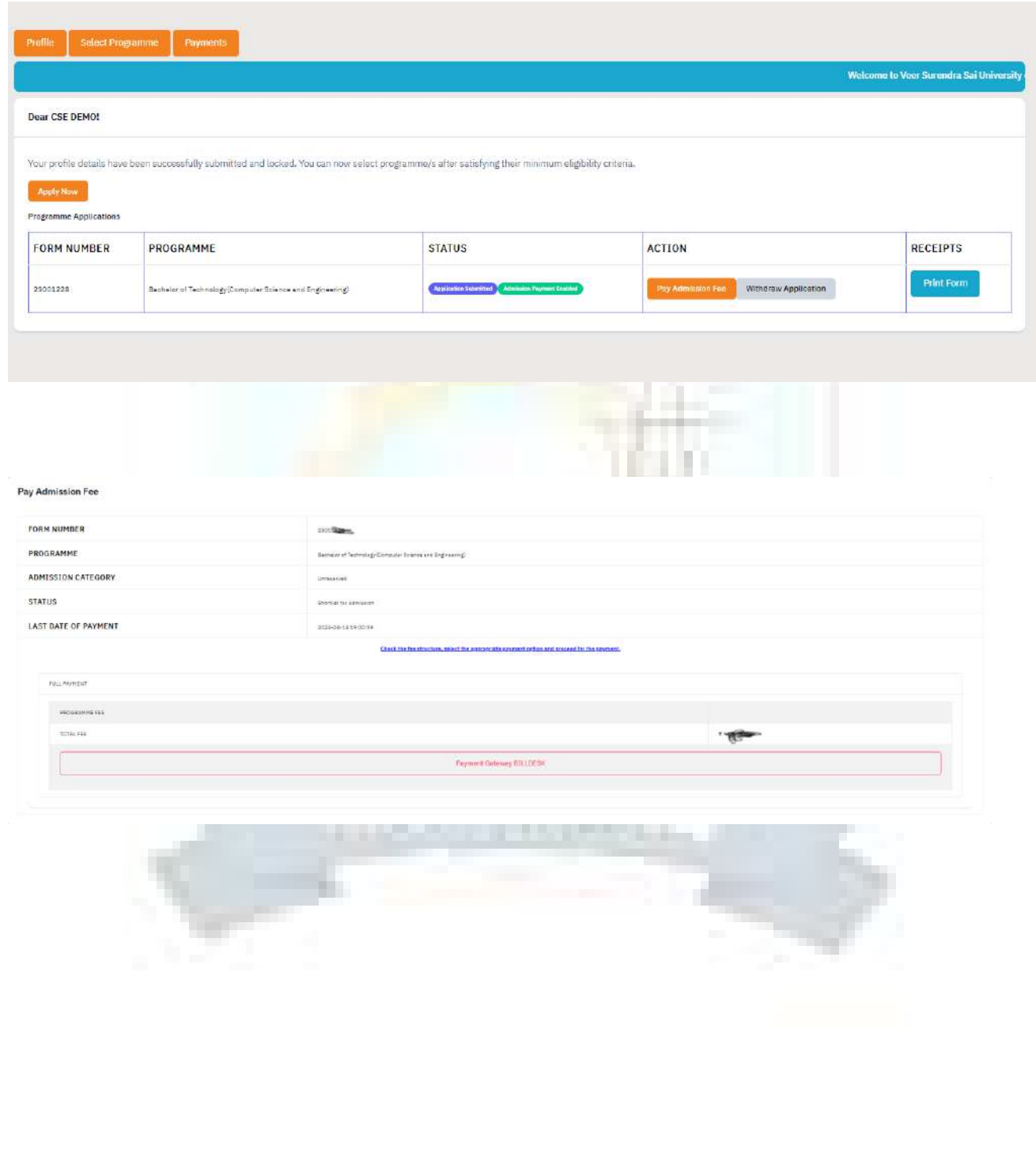

#### **HOSTEL FEE**

After payment of Admission Fee, the interested applicant can pay Hostel fee within given time period mentioned in the notice.

Click "**Pay/View Additional/ Balance Fee(s)"** option to pay hostel fee.

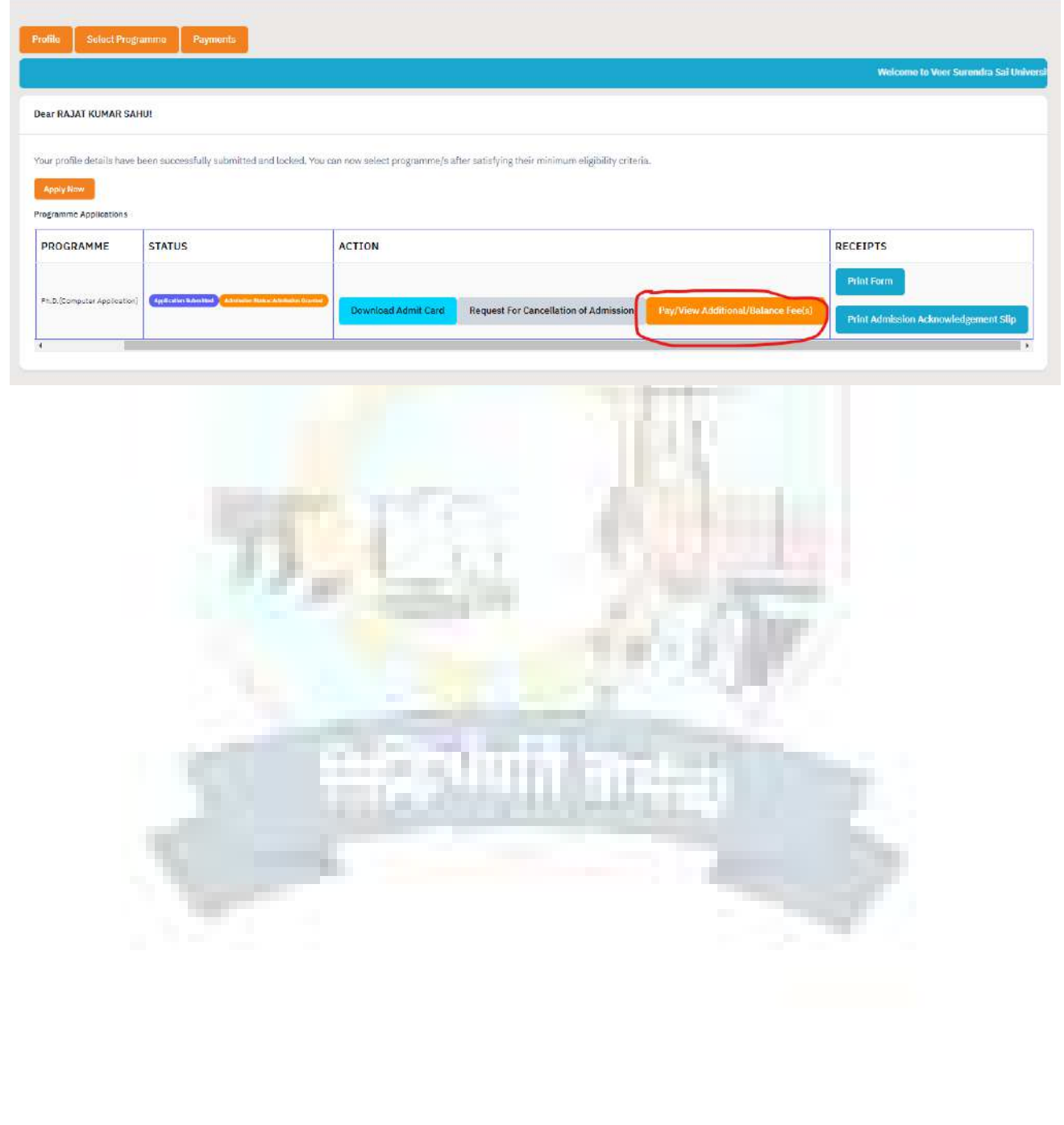